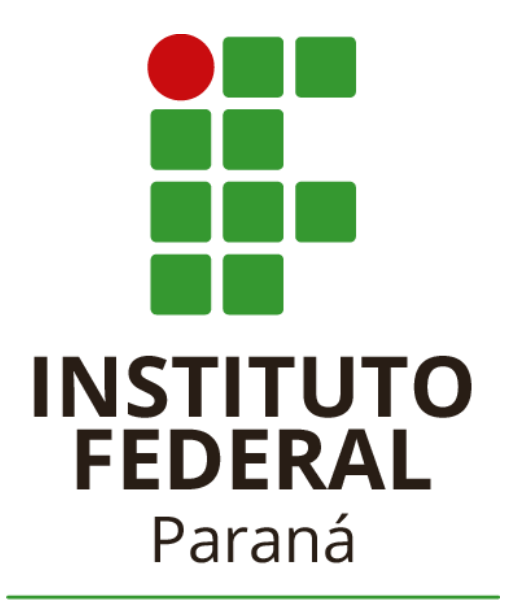

Campus Pitanga

# **TUTORIAL PARA USO DO**  *GOOGLE SALA DE AULA* **DISCENTES**

Autores Felipe Augusto Fernandes Borges Luciano Rudnik Leandro Delgado de Souza José Hugo Leite Júnior

Pitanga, 2020

# Sumário

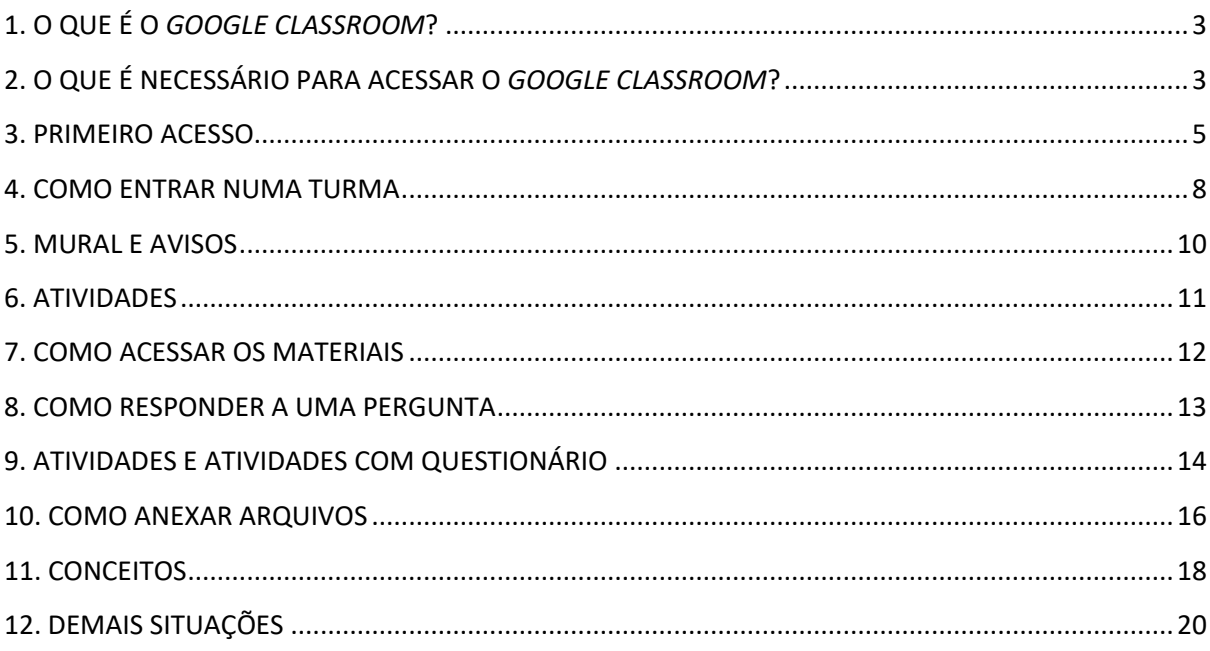

## <span id="page-2-0"></span>*1. O QUE É O GOOGLE CLASSROOM?*

O *Google Classroom* (Google Sala de aula) é uma plataforma gratuita de gerenciamento de conteúdo que pode ser utilizada por instituições de ensino, professores ou qualquer outro usuário. Essa plataforma busca facilitar a interação entre estudantes e professores, dentro e fora das escolas, a partir de dispositivos eletrônicos.

Essa ferramenta permite que professores criem turmas, fóruns de discussão, compartilhem materiais em diferentes formatos, realizem vídeo aulas, avaliações e disponibilizem os resultados num único local.

Além das funções já mencionadas é possível integrar o *Google Classroom* a diversos aplicativos e ferramentas do *Google*, tais como, *Google Formulários*, *Google Documentos* e *Google Drive*.

# <span id="page-2-1"></span>*2. O QUE É NECESSÁRIO PARA ACESSAR O GOOGLE CLASSROOM?*

O primeiro passo para ter acesso ao *Classroom* é ter uma conta *Google*. Caso não tenha uma conta você pode criar uma no seguinte endereço: [https://www.google.com/intl/pt/gmail/about/#](https://www.google.com/intl/pt/gmail/about/)

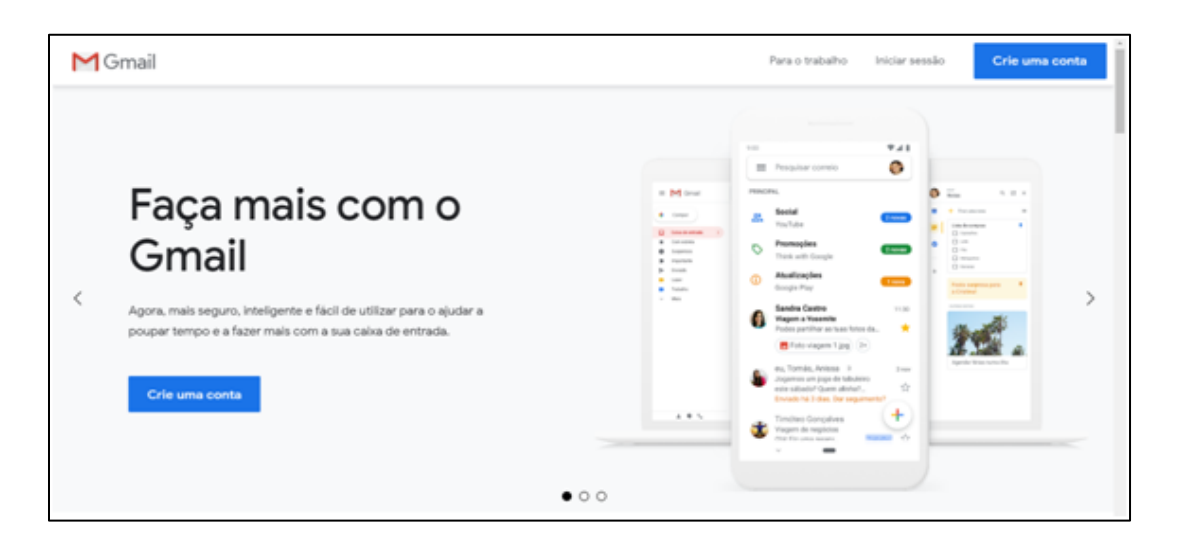

*OBS:* O nome cadastrado no Google **(seja para cadastro novo ou para quem já possui uma conta no google) deve ser preferencialmente o nome completo ou "nome social"** do educando. Para melhor identificação por parte dos professores, recomenda-se que o aluno **não utilize apelidos, nome popular ou caracteres especiais.**

O *Google Classroom* pode ser acessado tanto em computadores como em dispositivos móveis como tablets e celulares (Android ou IOS). Para acessar através de seu computador acesse o seguinte endereço[:](https://classroom.google.com/) <https://classroom.google.com/>

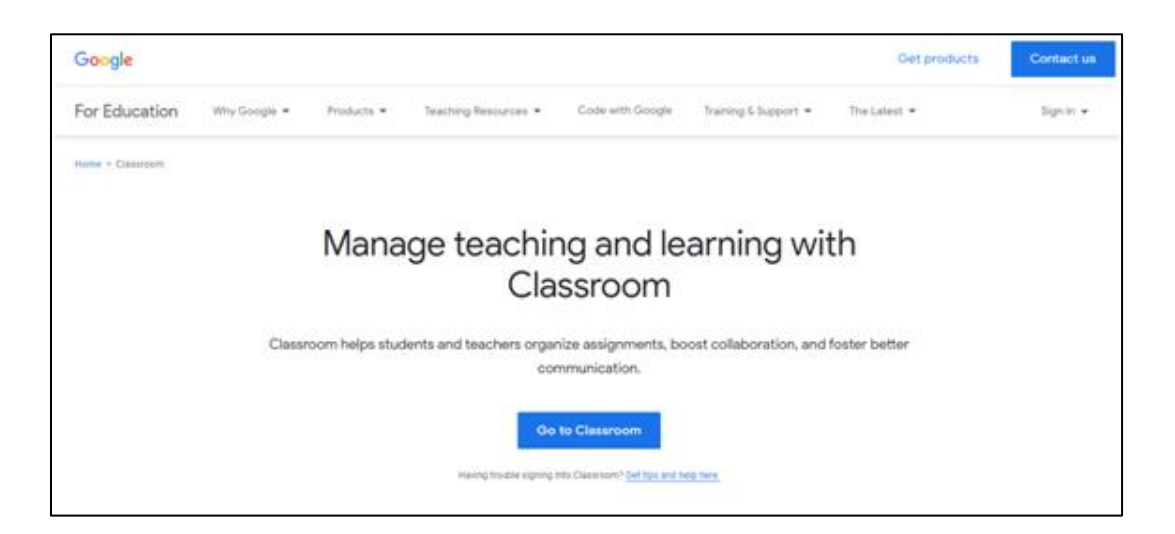

Para acessar utilizando seu tablet ou celular é necessário fazer o *download* na *Google* 

*Play* (Android) ou *App Store* (IOS).

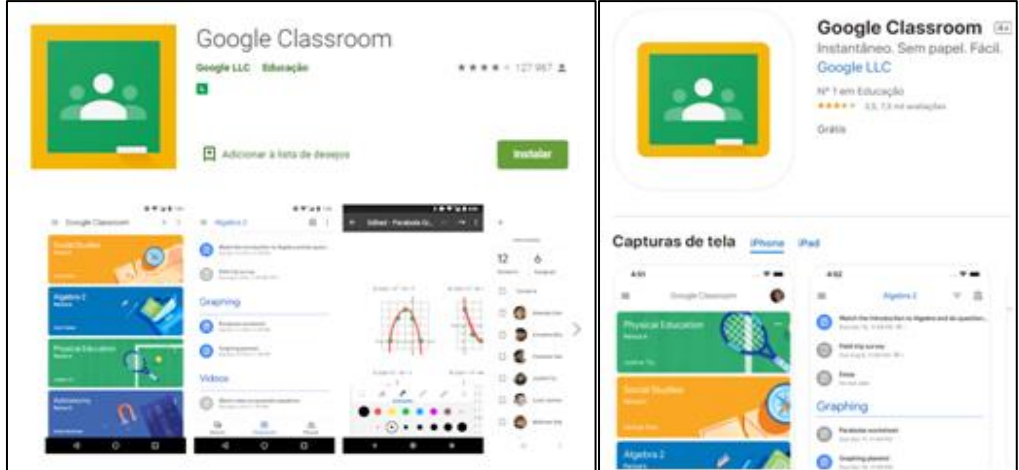

#### <span id="page-4-0"></span>*3. PRIMEIRO ACESSO.*

As instruções a partir desse capítulo são válidas para acesso através de computador. Para isso, você deve acessar [www.classroom.google.com](http://www.classroom.google.com/) e clicar em "Acesse o Google Sala de Aula" (*Go to Classroom)*. Caso sua visualização esteja em inglês, é possível alterar o idioma na parte inferior direita da página, nesse caso, clique em Acesse o *Google* sala de aula.

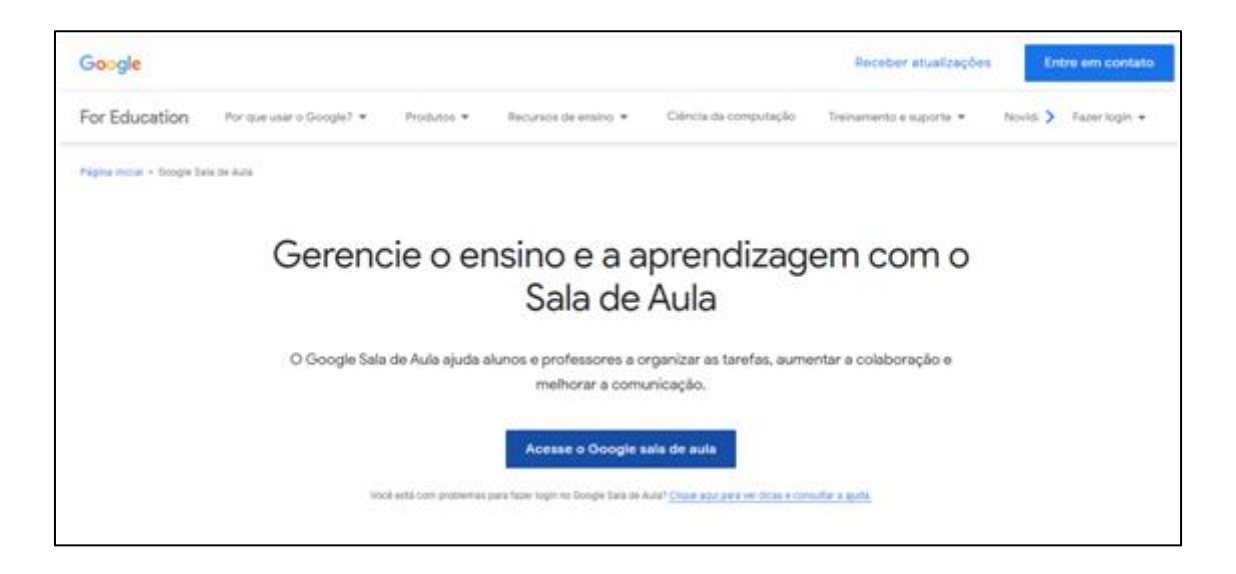

Na próxima etapa será solicitado que acesse sua conta Google (caso não tenha conectado previamente).

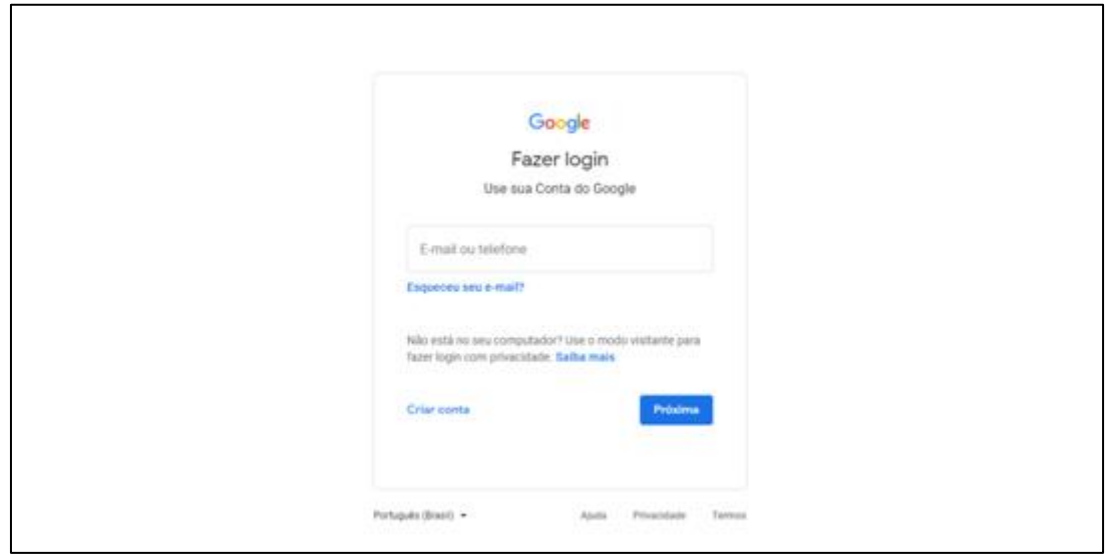

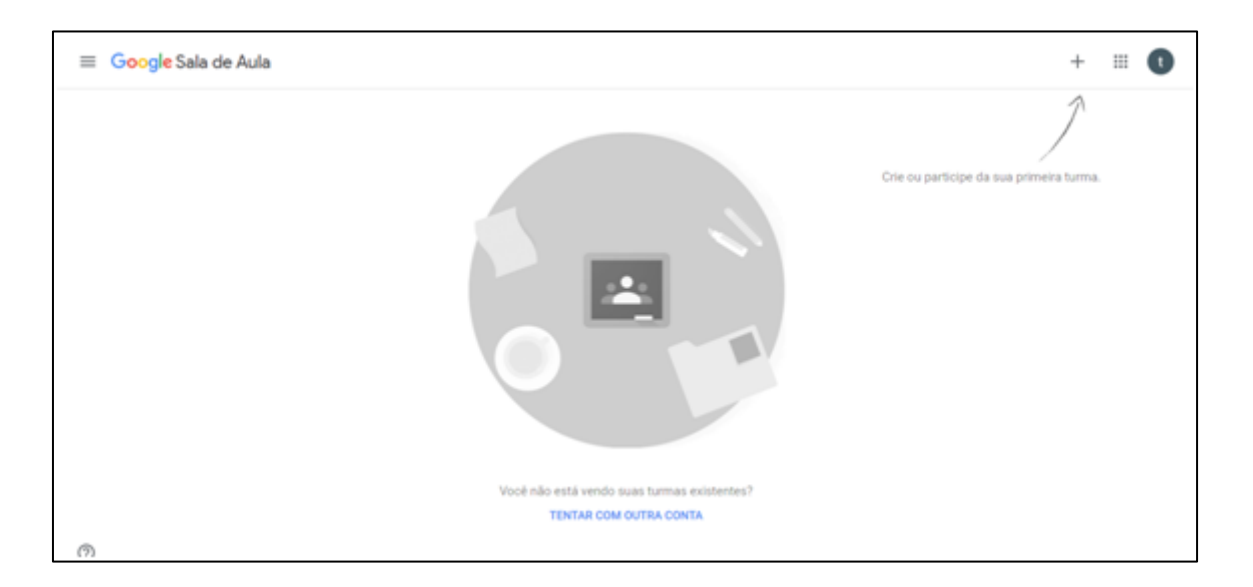

Após logar com sua conta Google será aberta a página inicial do Google Classroom.

Ao clicar no menu em formato de três barras horizontais, no lado superior esquerdo você terá acesso a informações sobre as turmas das quais participa, agenda e poderá acessar as configurações de sua conta.

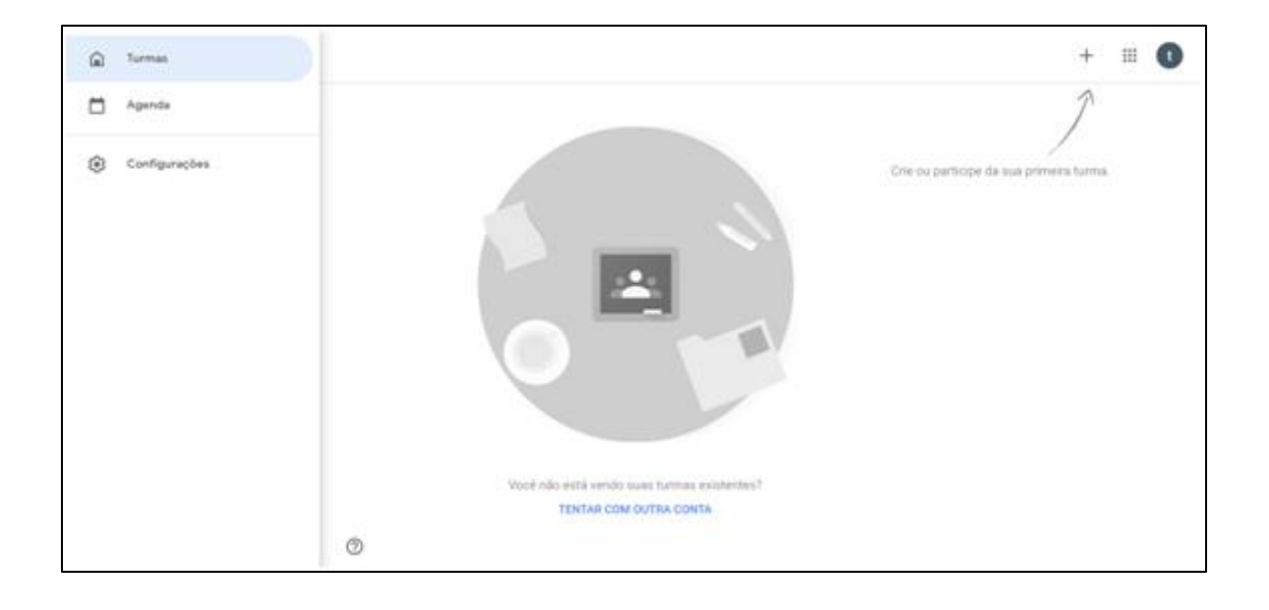

As turmas em que você estiver matriculado poderão ser acessadas a partir desse menu. Na função agenda será possível visualizar as atividades que estão programadas nas turmas das quais você participa.

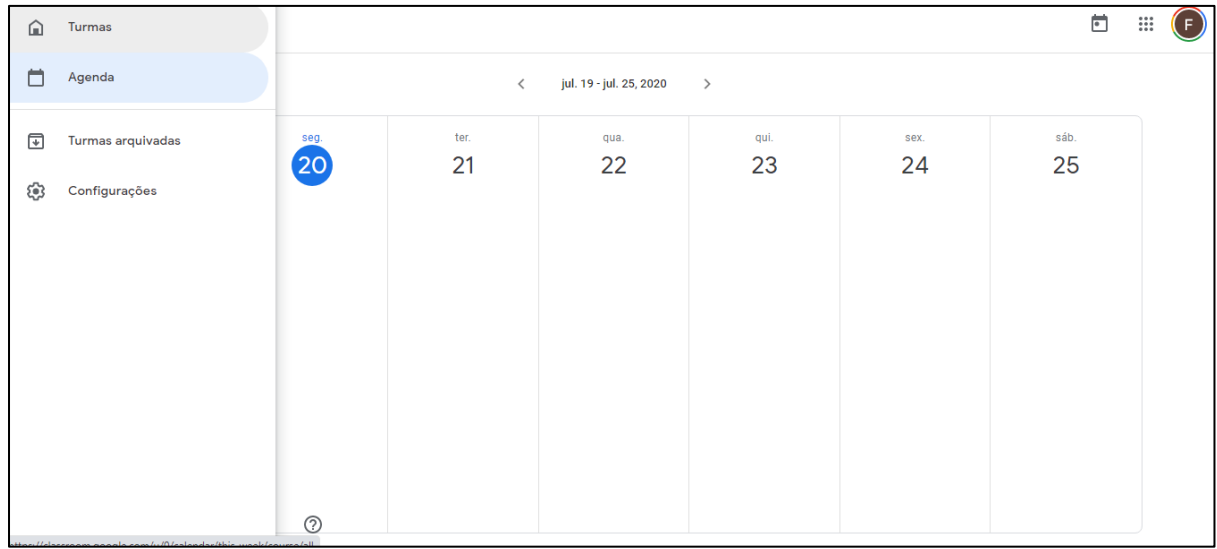

No menu configurações é possível realizar as configurações iniciais de sua conta. Neste menu é possível alterar sua foto de perfil utilizando fotos disponíveis em seu computador ou Google Drive, por exemplo.

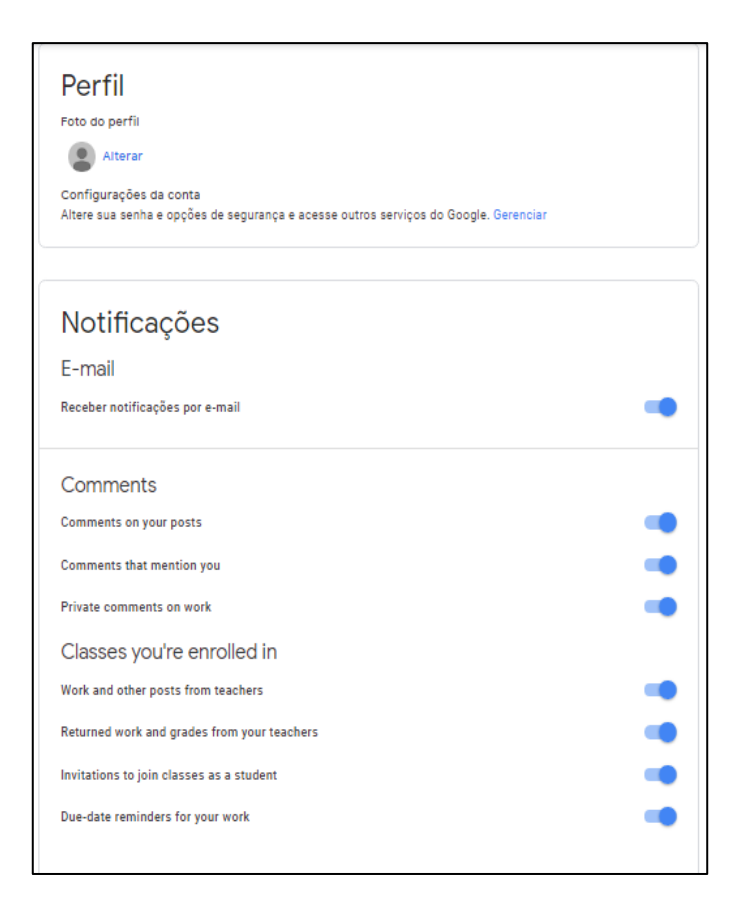

Também é possível configurar suas notificações. Com a configuração de notificações apresentada na figura anterior você irá receber um e-mail sempre que um professor inserir uma atividade, responder a um comentário seu em alguma publicação ou enviar uma mensagem privada. É interessante manter as notificações ativadas, pois elas auxiliam a não perder informações ao longo do trabalho.

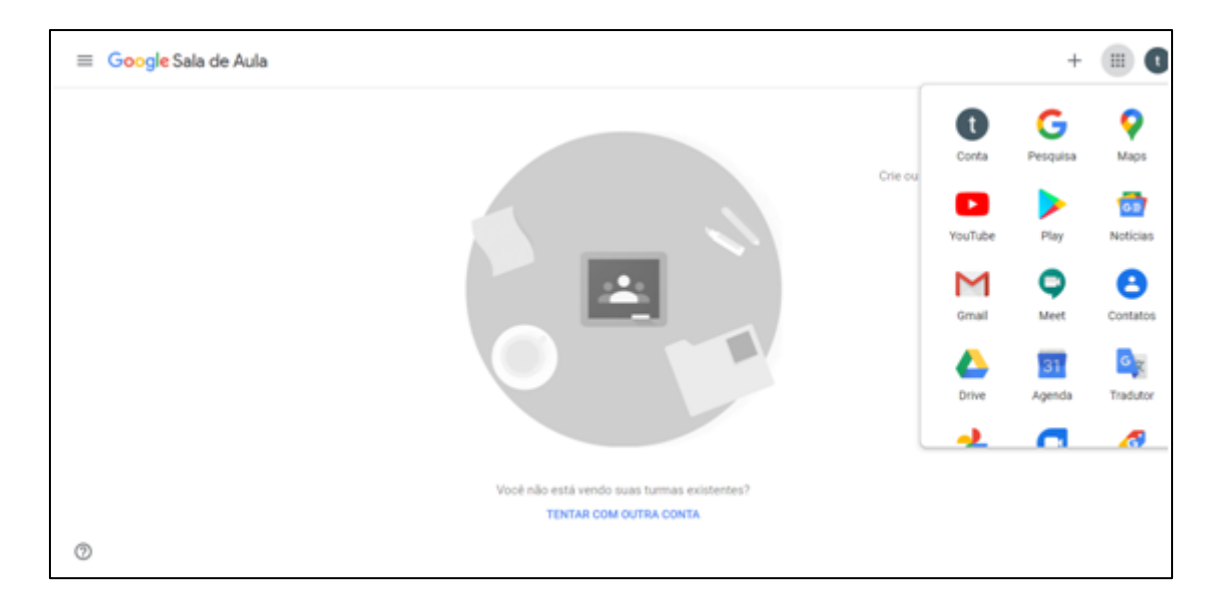

No canto superior direito você terá acesso as demais funcionalidades de sua conta Google.

#### <span id="page-7-0"></span>*4. COMO ENTRAR NUMA TURMA*

Para acessar a turma de uma disciplina/componente curricular, há duas formas. Na primeira, você pode ser inserido diretamente pelo professor, através de seu endereço de e-mail.

Caso isso não aconteça, você pode acessar com o **"Código da turma"** disponibilizado pelo professor. Para esse caso, clique no sinal de + do lado direito da tela e, depois, em "Participar da turma", conforme mostrado na imagem abaixo:

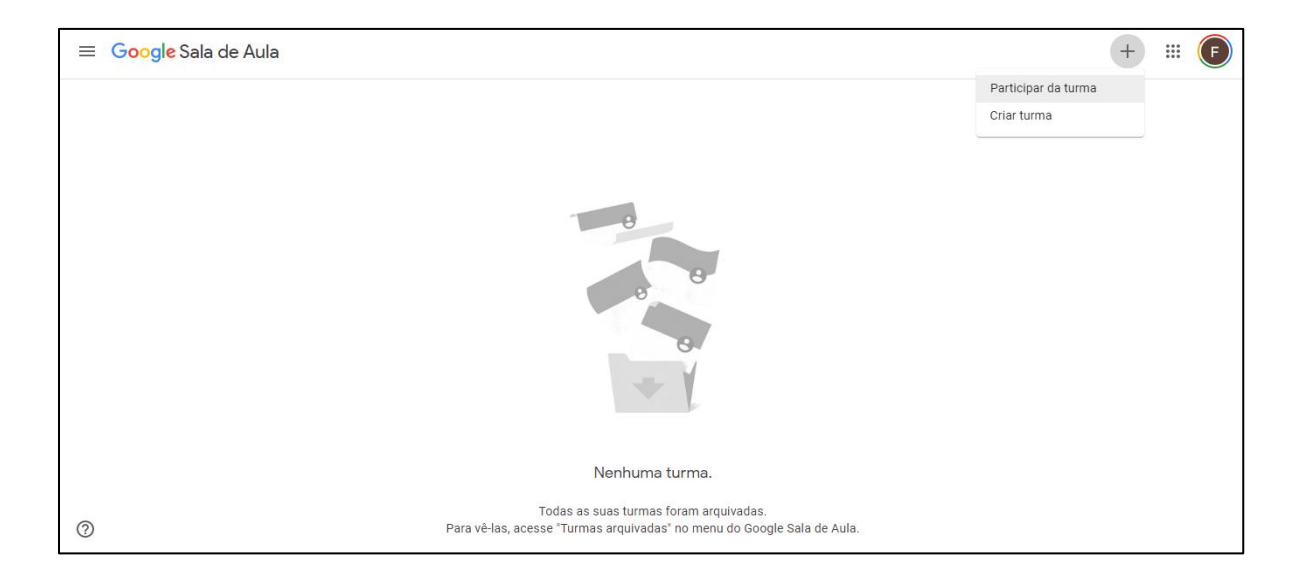

Depois, insira o "Código da turma" na janela que aparecerá e clique em "Participar". Pronto! Você já estará participando da turma.

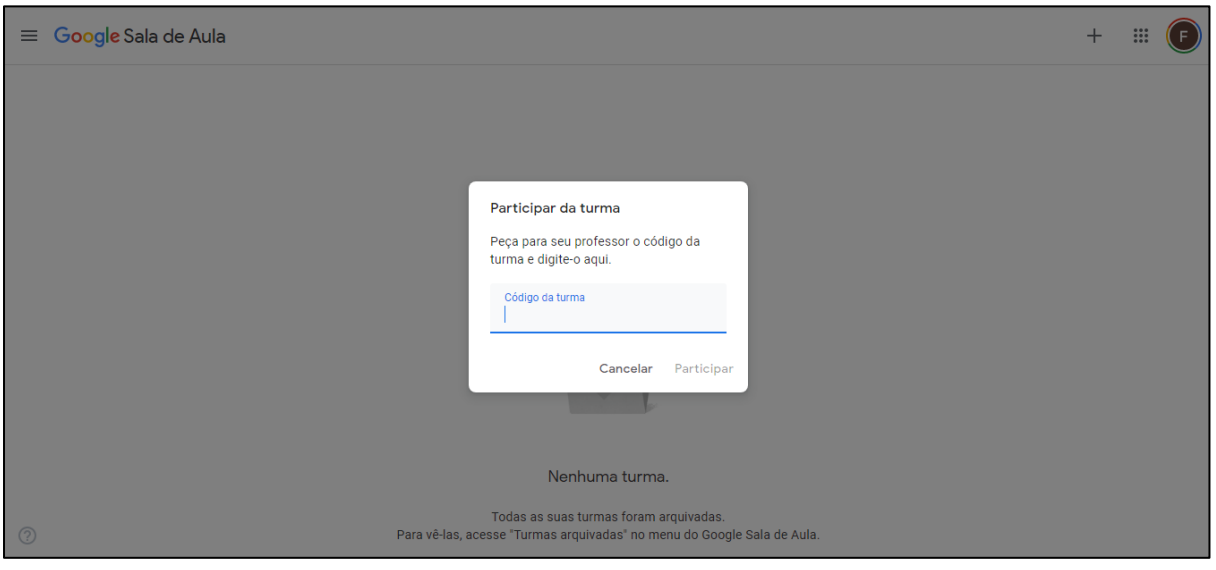

## <span id="page-9-0"></span>*5. MURAL E AVISOS*

Na tela inicial das turmas, você verá o mural. Lá haverá recados e orientações do professor, com espaço para que você possa responder a eles. Em algumas mensagens, podem haver também links para acesso a documentos, sites, vídeos, etc…

Observe que, ao lado esquerdo, há uma caixa de **"Próximas atividades"**, em que devem aparecer as atividades inseridas pelo professor na turma, a serem entregues em datas prédeterminadas.

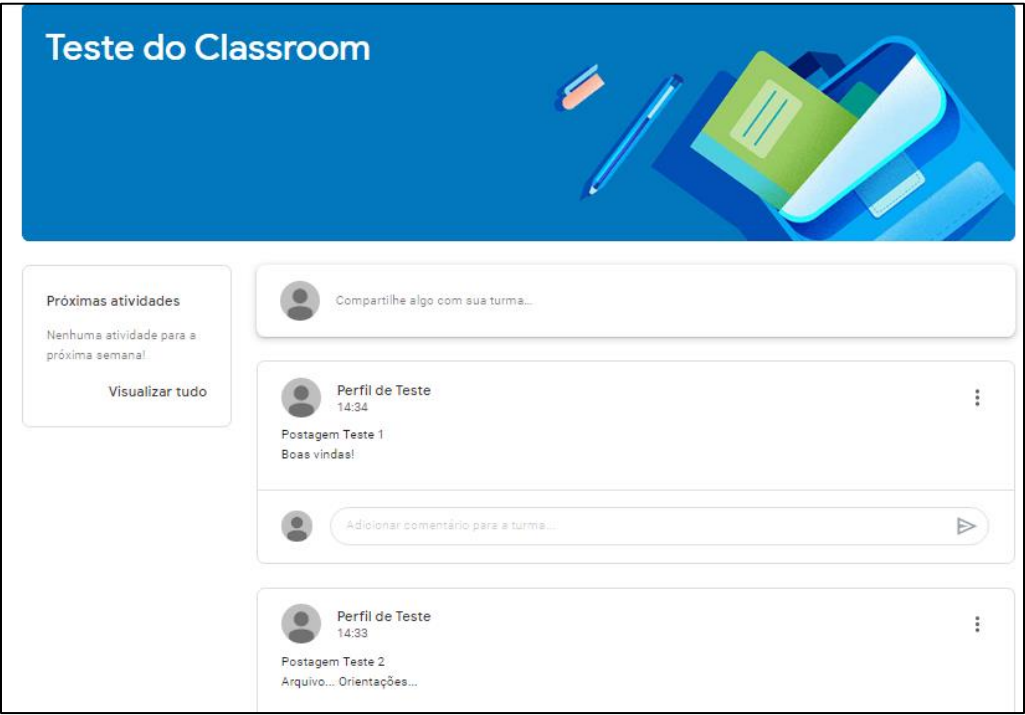

## <span id="page-10-0"></span>*6. ATIVIDADES*

Quando você tiver atividades novas postadas por seu professor, o seu mural de avisos lhe mostrará que isso aconteceu:

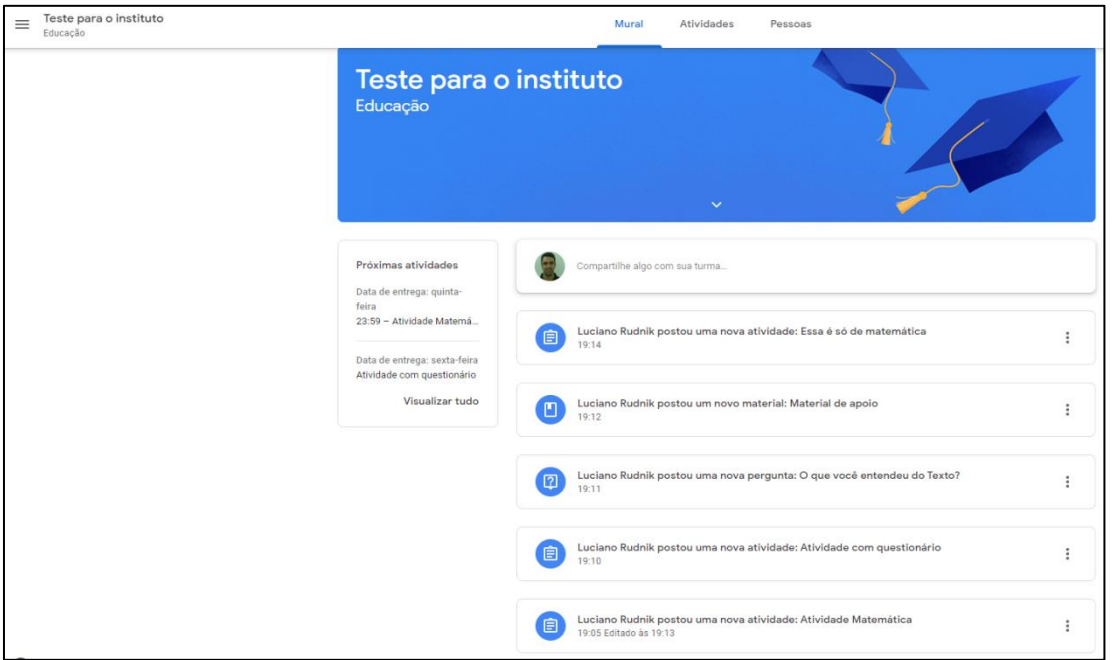

Nesses atalhos você pode acessar a atividade que deseja ou pode entrar na aba "atividades" no menu superior para vê-las.

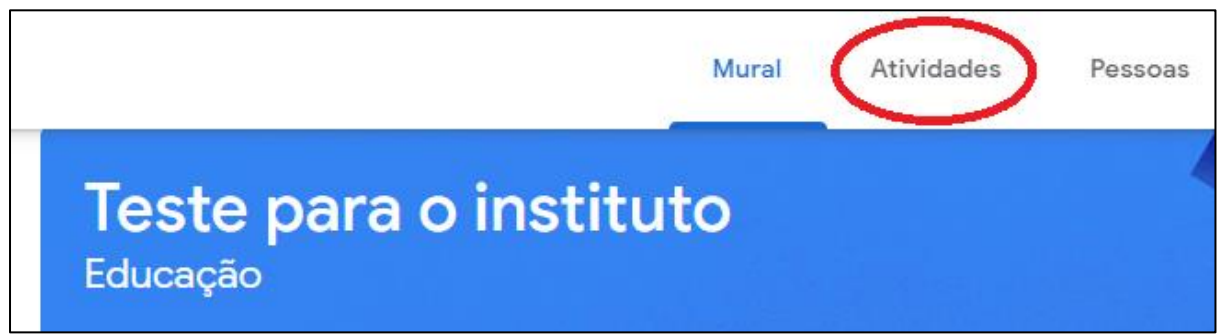

Dessa forma temos uma relação das atividades que o seu professor postou. Essa lista pode ter materiais, perguntas, atividades, atividades com questionário... Elas podem estar organizadas em seções também.

## <span id="page-11-0"></span>*7. COMO ACESSAR OS MATERIAIS*

Dentro dessa seção, você terá acesso a materiais postados pelo seu professor. Dessa forma, você pode abrir o material clicando sobre ele:

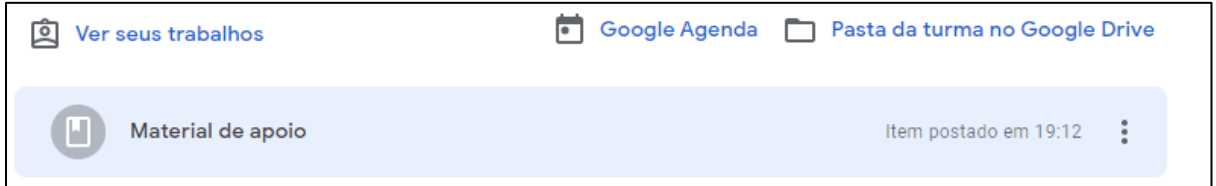

Quando clicar no material, aparecerão os elementos que estão postados nele. Assim, você poderá acessar todo o material clicando sobre os links.

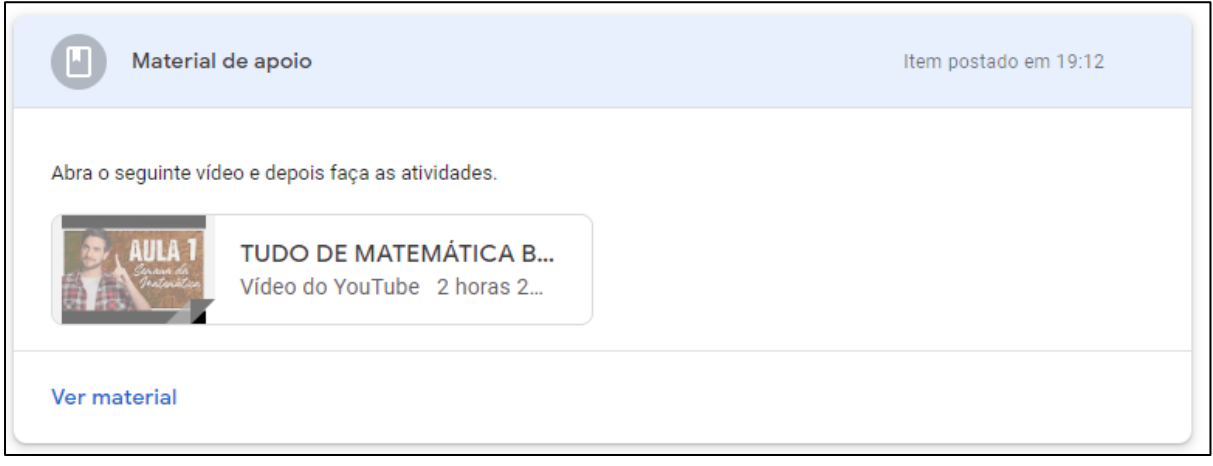

## <span id="page-12-0"></span>*8. COMO RESPONDER A UMA PERGUNTA*

#### Outro tipo de postagem possível são as perguntas. Elas aparecem dessa forma:

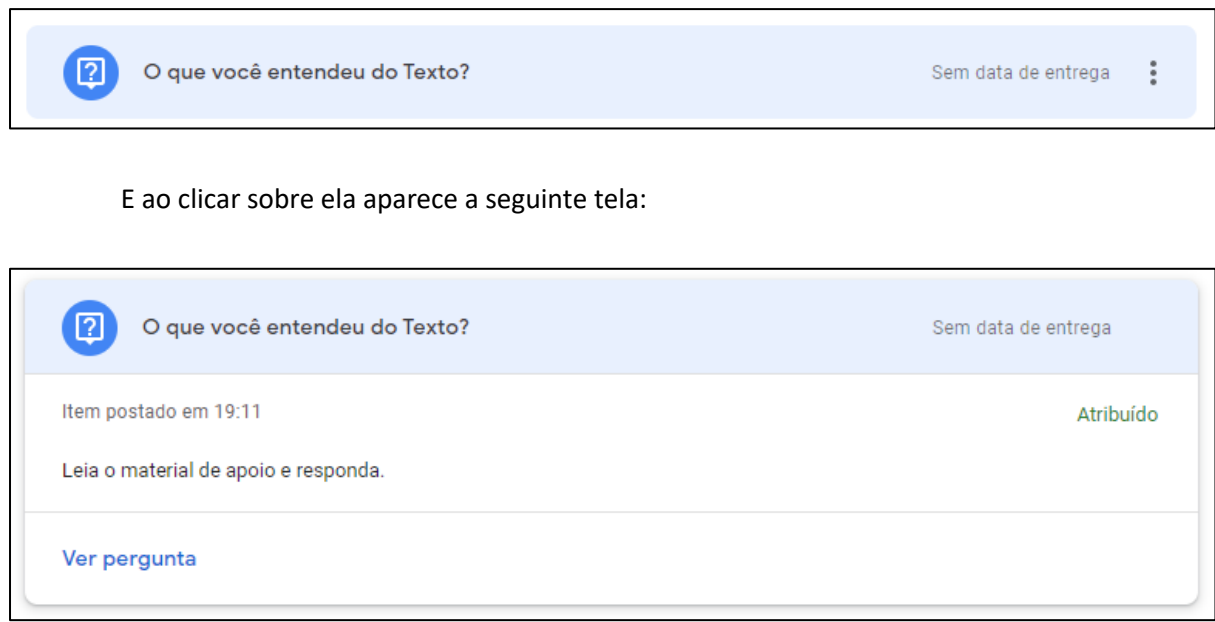

#### Ao clicar em ver pergunta, você terá acesso ao espaço para respostas:

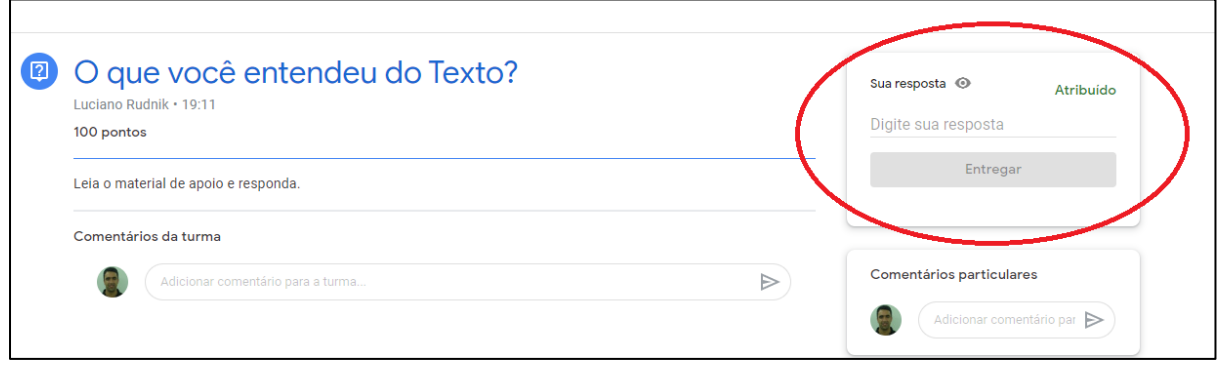

Você deve digitar sua resposta no espaço destacado na imagem anterior e clicar no botão entregar.

*Atenção: enquanto não clicar no botão entregar o seu professor não verá a sua resposta!*

Caso tenha alguma dúvida sobre a atividade você poderá deixar ela na sessão de comentários. Para que o comentário seja visível a todos os colegas de turma você poderá deixa-lo na sessão "Comentários da turma".

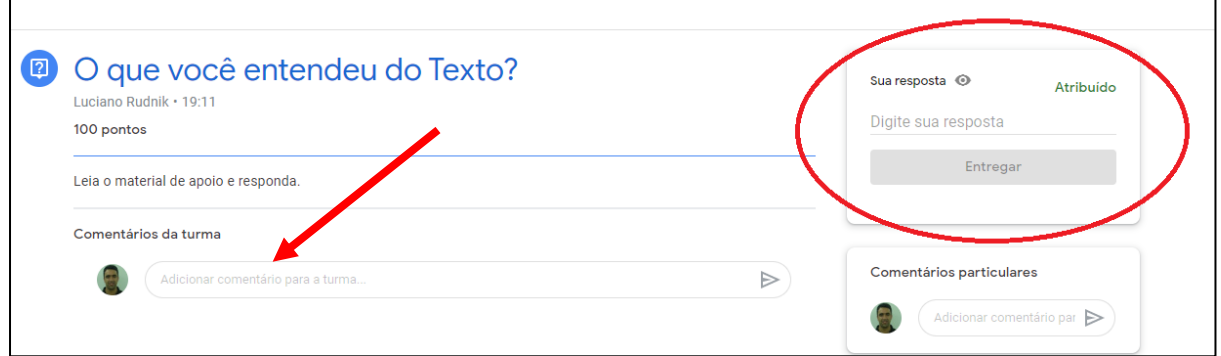

Caso queira tirar uma dúvida de forma particular, utilize a sessão "Comentários particulares", como mostra a figura abaixo. Neste caso somente o professor terá acesso ao conteúdo do comentário.

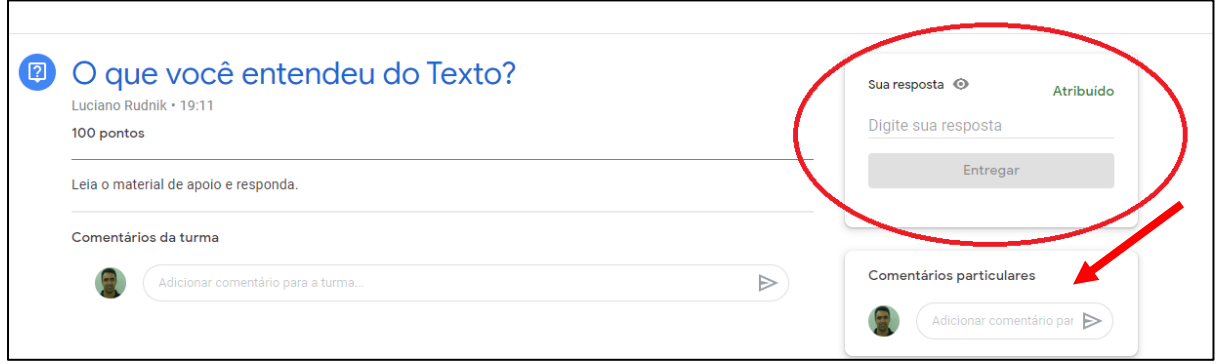

# <span id="page-13-0"></span>*9. ATIVIDADES E ATIVIDADES COM QUESTIONÁRIO*

Quando uma "atividade" ou uma "atividade com questionário" for postada, você as verá dessa forma:

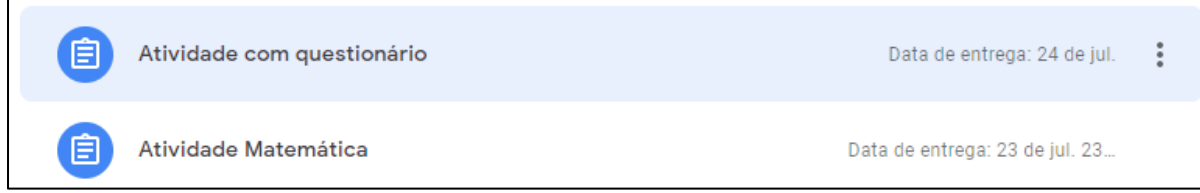

#### Ao clicar sobre elas você terá acesso ao seu conteúdo:

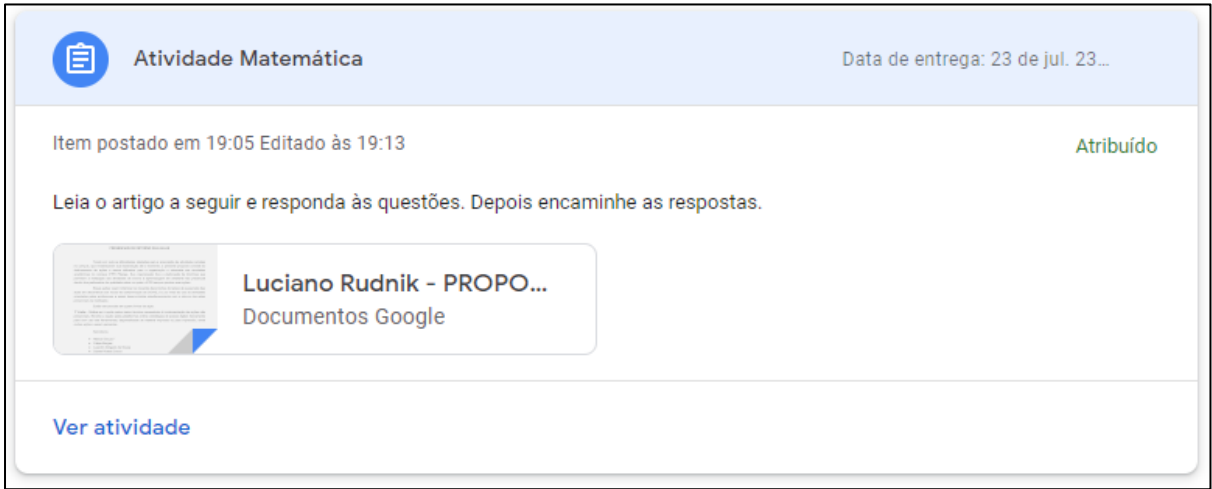

#### Ou com o questionário:

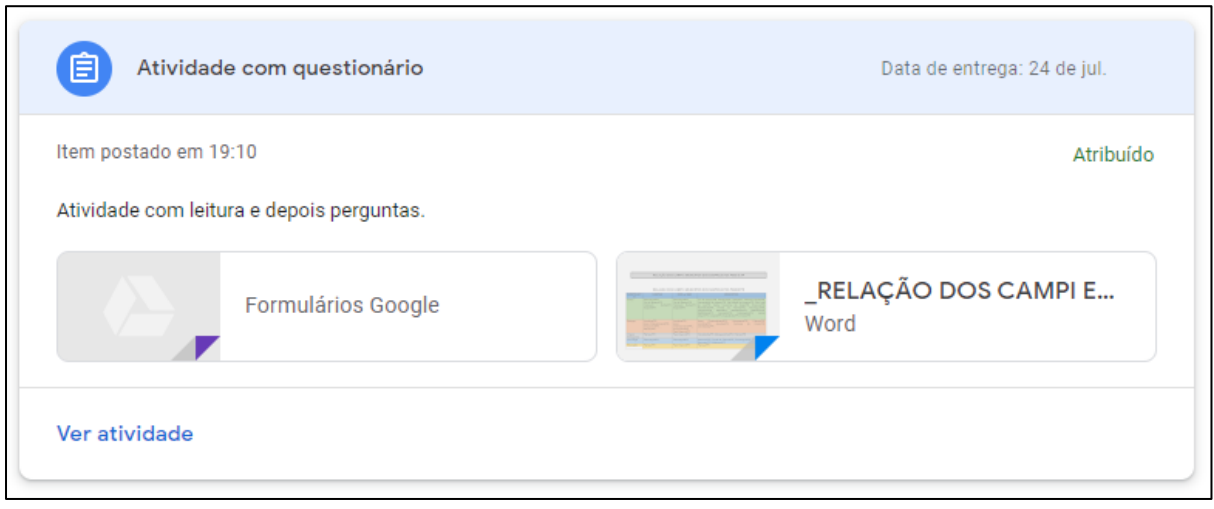

Nos dois casos você pode acessar a atividade clicando em "ver atividade", e depois de responder a parte escrita deve clicar em "Entregar" para que seu professor tenha acesso à sua atividade:

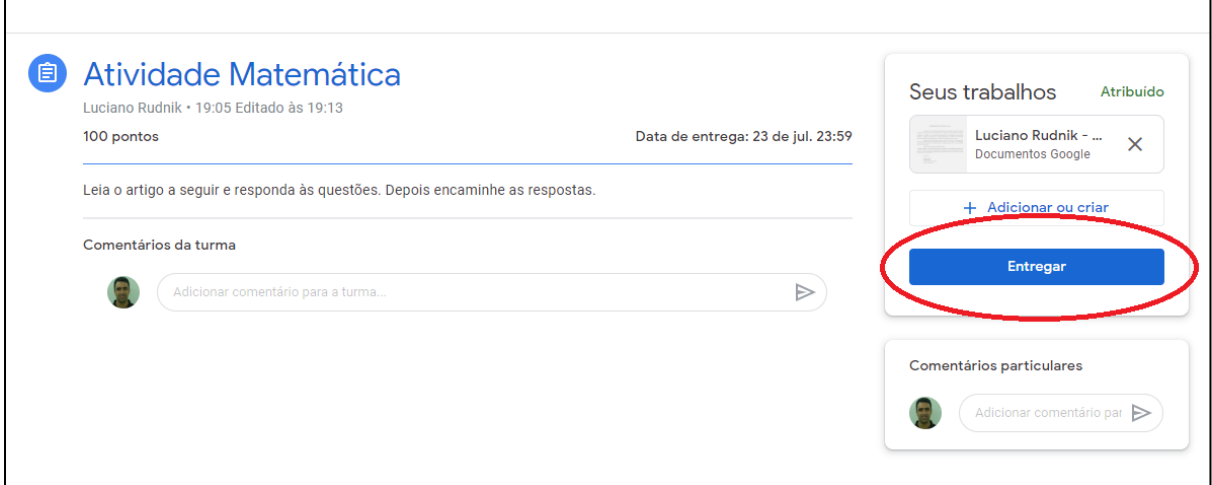

### <span id="page-15-0"></span>*10. COMO ANEXAR ARQUIVOS*

Uma atividade pode exigir que você adicione algum arquivo do seu computador. Um texto com suas respostas, uma foto, ou um vídeo, por exemplo.

Nesse caso, ao abrir a atividade você verá que também aparecerá o botão: Adicionar ou Criar:

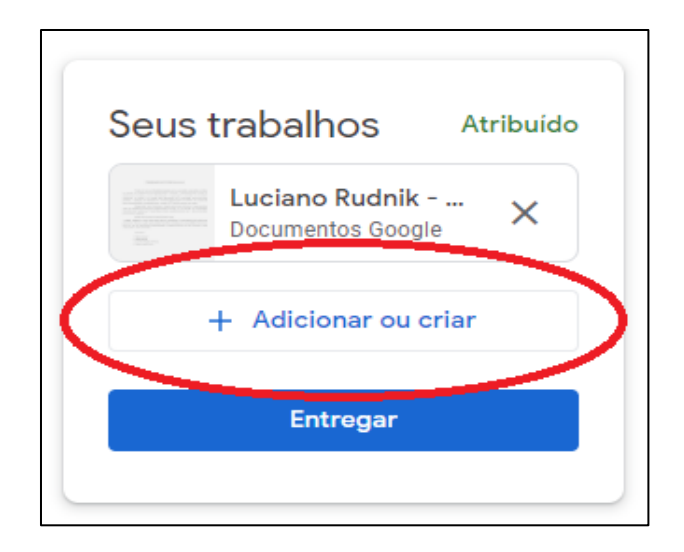

Ao clicar sobre ele você pode anexar um arquivo, ou criá-lo a partir das ferramentas do Google:

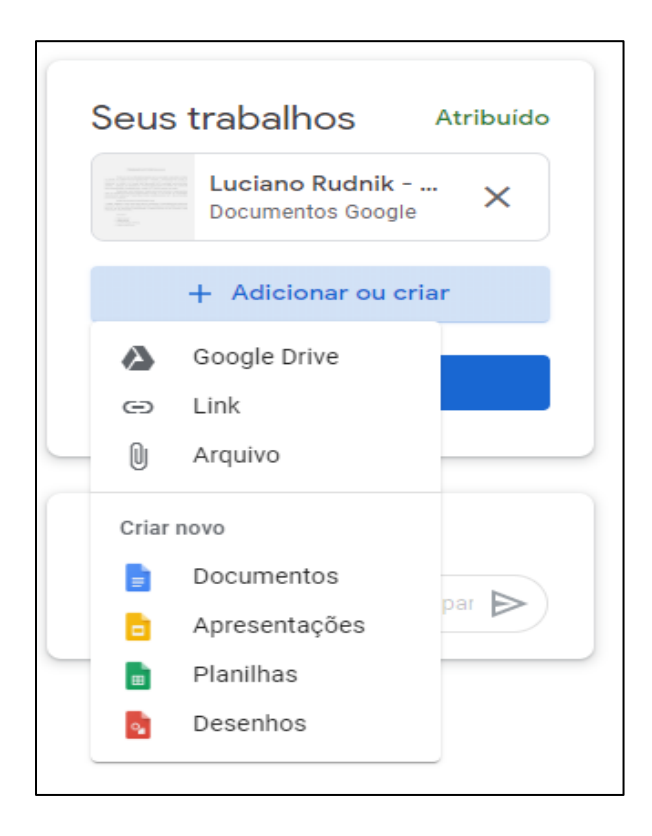

Veja que você tem a opção de baixar o arquivo que estiver salvo no seu Google Drive, pode colocar um link para o site da internet que contenha o que você deseja mostrar, ou pode escolher um arquivo do seu computador ou dispositivo para anexar à sua resposta.

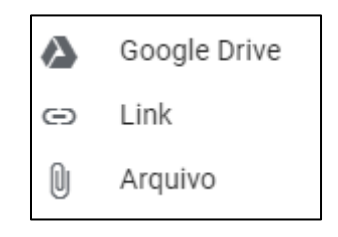

Também pode criar um documento do Google para postar a sua resposta, ou ainda uma apresentação, uma planilha ou mesmo um desenho.

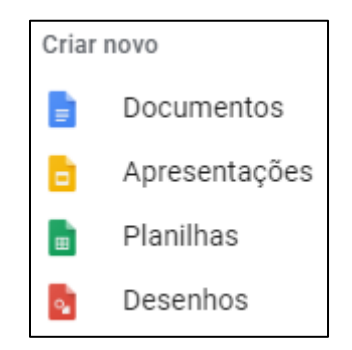

Em todos esses casos é necessário apertar no botão "Entregar", depois de anexar o que você gostaria.

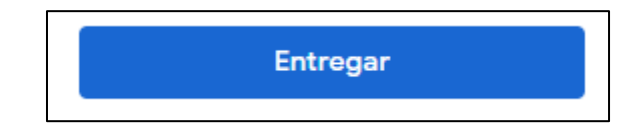

#### <span id="page-17-0"></span>*11. CONCEITOS*

Quando o professor propor atividades avaliativas, você poderá ver os critérios de avaliação utilizados clicando na seta destacada na figura abaixo:

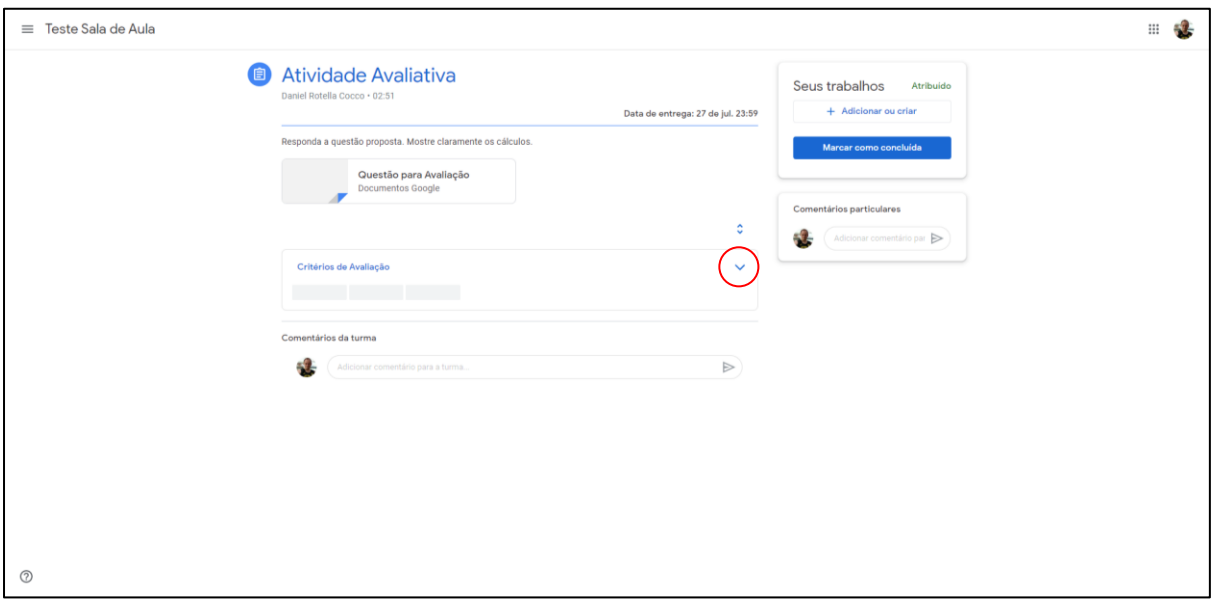

Ao fazê-lo você terá acesso a descrição dos critérios que fará com que você consiga atingir cada um dos conceitos:

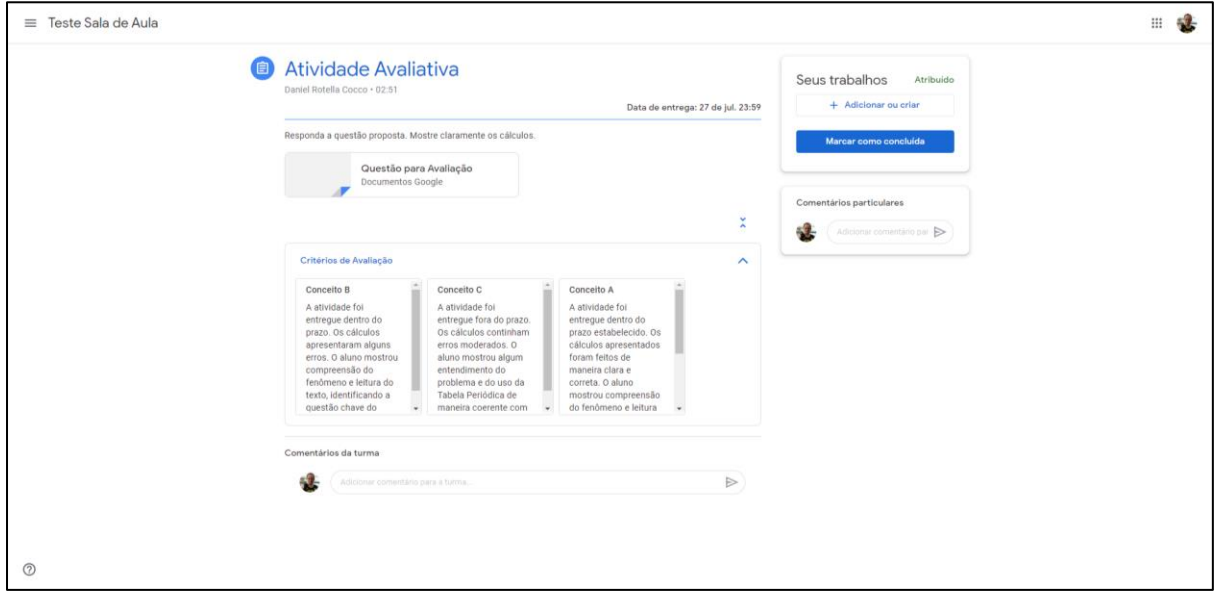

Quando o professor devolver a atividade corrigida você poderá ver o conceito atingido. Ele estará em destaque como mostra a figura abaixo:

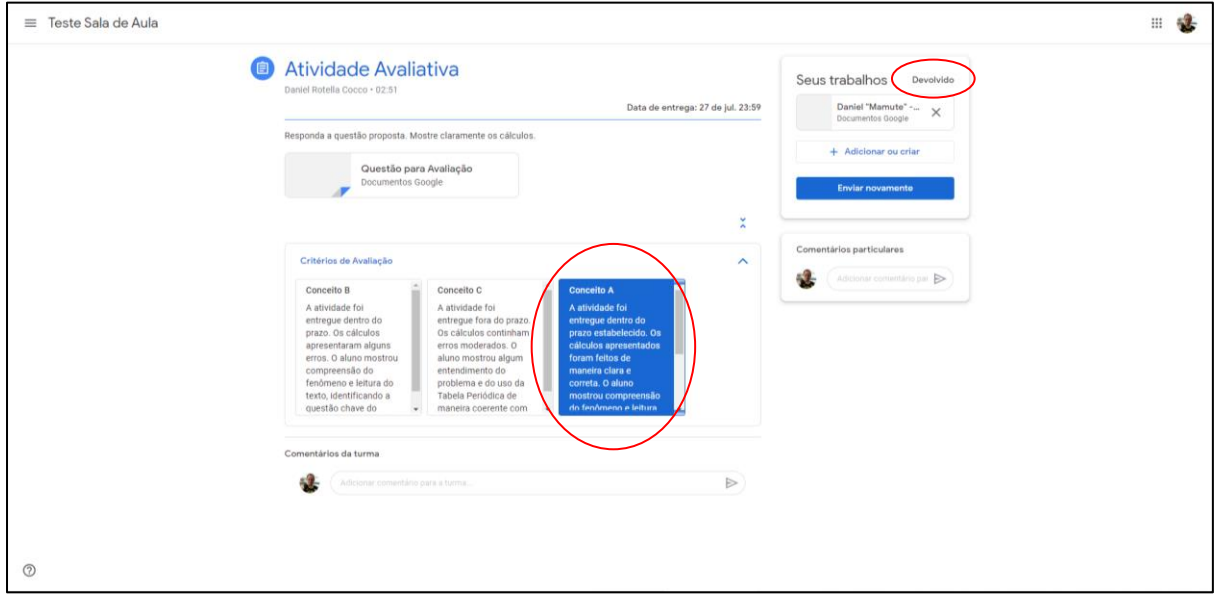

Repare que neste exemplo o conceito atingido pelo aluno foi A!

<span id="page-19-0"></span>Ao longo do uso do Google Classroom pode haver situações não previstas neste tutorial. Caso haja dúvidas ao longo do processo, entre em contato com o professor ou professora da disciplina, com a Coordenação de Curso ou mesmo com os servidores da SEPAE, cujos contatos vão abaixo.

**Coordenação do Curso de Ensino Médio Técnico Integrado em Cooperativismo** Profa. Dra. Angélica de Sousa Hrysyk – e-mail: [angelica.hrysyk@ifpr.edu.br](mailto:angelica.hrysyk@ifpr.edu.br)

**Coordenação do Curso Superior de Licenciatura em Pedagogia** Prof. Dr. Felipe Augusto Fernandes Borges – e-mail: [felipe.borges@ifpr.edu.br](mailto:felipe.borges@ifpr.edu.br)

**Coordenação do Curso Superior de Licenciatura em Química** Prof. Me. Maicon Rogério de Souza – e-mail: [maicon.souza@ifpr.edu.br](mailto:maicon.souza@ifpr.edu.br)

**Coordenação do Curso Superior de Tecnologia em Agroindústria** Prof. Me. Jovane Santana Silva – e-mail: jovane.santana@ifpr.edu.br

**Coordenação do Curso de Especialização em Interdisciplinaridade e Docência na Educação Básica** Profa. Dra. Aline Fabiane Barbieri – email: [aline.barbieri@ifpr.edu.br](mailto:aline.barbieri@ifpr.edu.br)

#### **SEPAE - Seção Pedagógica e de Assuntos Estudantis**

Jéssica de Almeida Moreira Getão – Assistente Social – [jessica.moreira@ifpr.edu.br](mailto:jessica.moreira@ifpr.edu.br)

Douglas Alexandre Fernandes – Psicólogo – [douglas.fernandes@ifpr.edu.br](mailto:douglas.fernandes@ifpr.edu.br)

Marta Rodrigues de Souza – Técnica em Assuntos Educacionais – [marta.souza@ifpr.edu.br](mailto:marta.souza@ifpr.edu.br)

**Bons estudos!**